### **USER GUIDE**

- What is RAAST Payment services
- **How to access the portal**
- **Registration for Raast ID**
- **Adding beneficiary**
- **Making One-time payment**
- Payments through Funds Transfer
- Re-link / De-link Request
- **Misc Requests**

**BOP - RAAST Payment Services on DigiBOP Internet Banking**

**WELCOME TO INSTANT & COST EFFECTIVE PAYMENTS - WITH EASY TO REMEMEBER RAAST ID / MOBILE NUMBERS, MAKE PAYMENTS ALL OVER PAKISTAN**

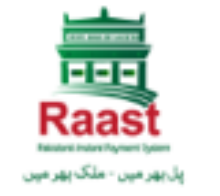

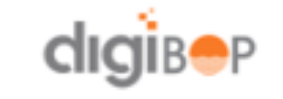

#### Send or Receive Money in 3 Simple Steps!

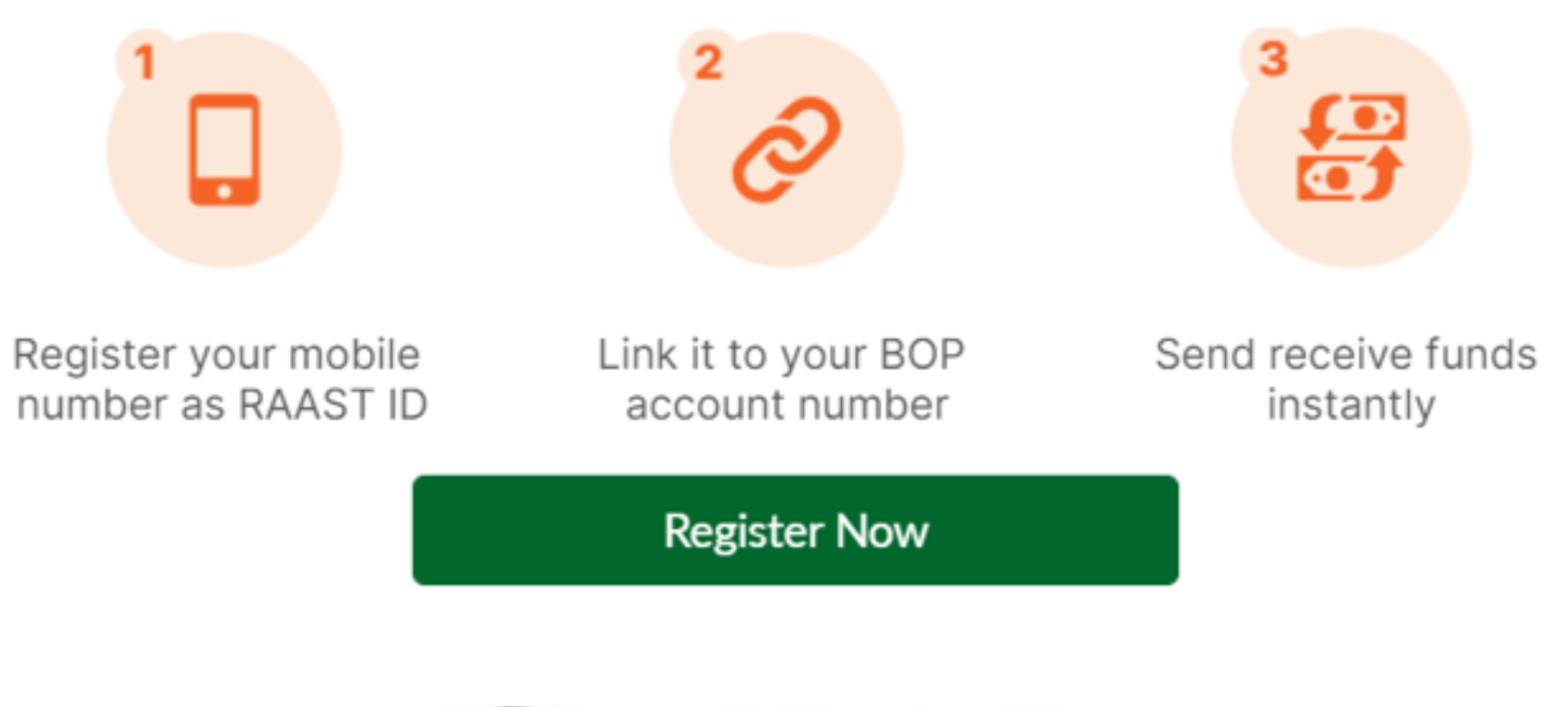

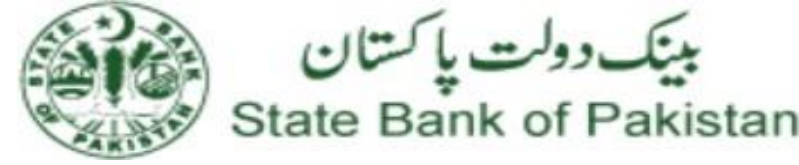

# **What is Raast Payment Service**

State Bank of Pakistan (SBP) has launched Pakistan's first & only Instant Payment System, touted as a world-class payment system that will be a huge leap in the digitization of the country's financial mechanism.

RAAST's Instant Payments will perform realtime digital payments for across individuals, merchants, businesses, and government entities.

- •Instant Payments •Bulk transfers
	- •Peer to Peer Transfer
	- •Merchant or Bill Payments
- Free of Costs Transactions Interoperability • Customer Centric
	- •Reliable & Secure

BOP has made this RAAST payment available through the DigiBOP Internet banking under the heading of **"RAAST Services"**

#### BOP - Digital Banking Group

#### **FEATURES AND BENEFITS**

#### **RAAST ID BASED PAYMENTS**

You can register yourself for a 'Raast ID' based payments i.e no need to remember your lengthy IBAN or account numbers. Your mobile number is now your account number • Facility for both BOP Accounts (Conventional & Islamic)

- **RESIDENT PAKISTANIS**
- **INDIVIDUAL PROFILES SINGLY / MINOR / JOINT BOTH**
- **CONVENTIONAL & ISLAMIC BANKING CUSTOMERS**

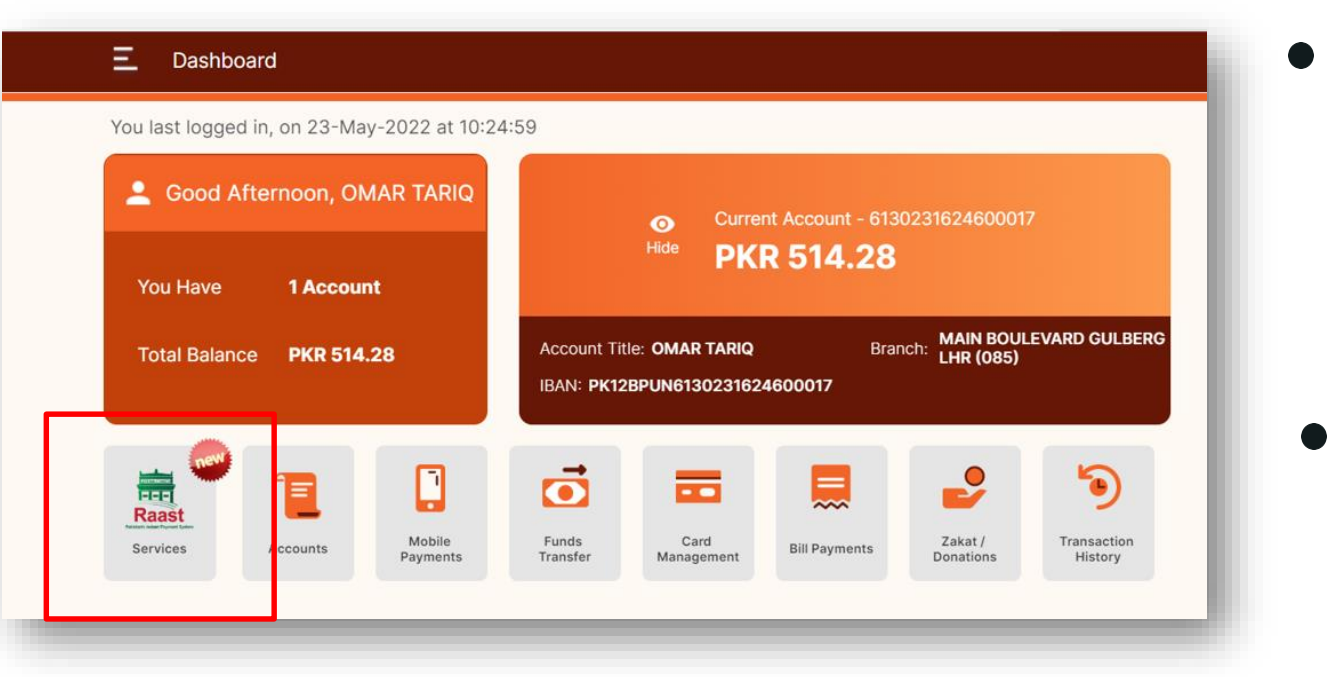

#### **ELIGIBILITY:**

# **HOW TO ACCESS THE PORTAL**

Visit<https://ibank.bop.com.pk/> and login to portal using your username and password

• The user may select any of the option available to perform the transactions

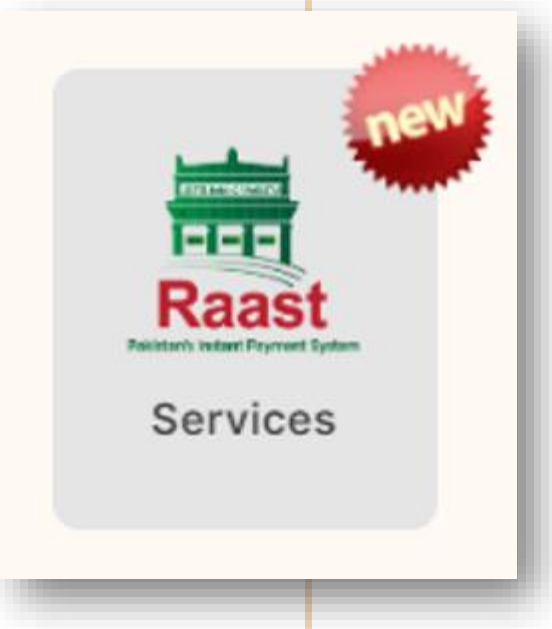

Instant **Verification** 

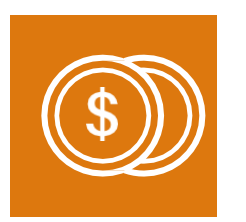

**Beneficiary** Management

Payment **Receipts** 

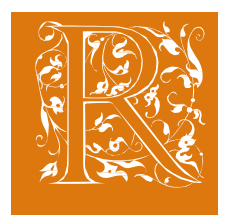

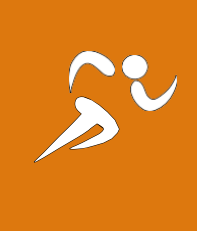

On the main menu, the user will be able to see a new option of '**Raast Services**'.

**Transaction** tracking

The same '**Raast Services**' is also available in the menu bar on the left hand side for a breakup of the services being offered.

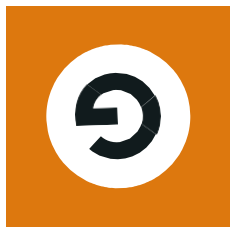

Raast ID creation

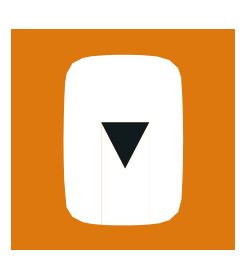

Customer Initiated

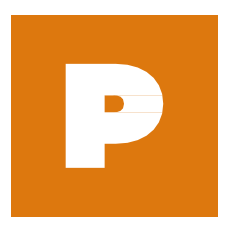

### **WELCOME TO RAAST - ID MANAGMENET Registration for Raast ID**

- 1.Goto '**Register Raast ID**' on the menu bar provided on the left hand side of the portal
- 2.Select from the list of account you wish to link your mobile number with for payments
- 3.Confirm your BOP account details & mobile number
- 4.Enter the secure code sent on your registered mobile number for confirmation of Raast ID creation

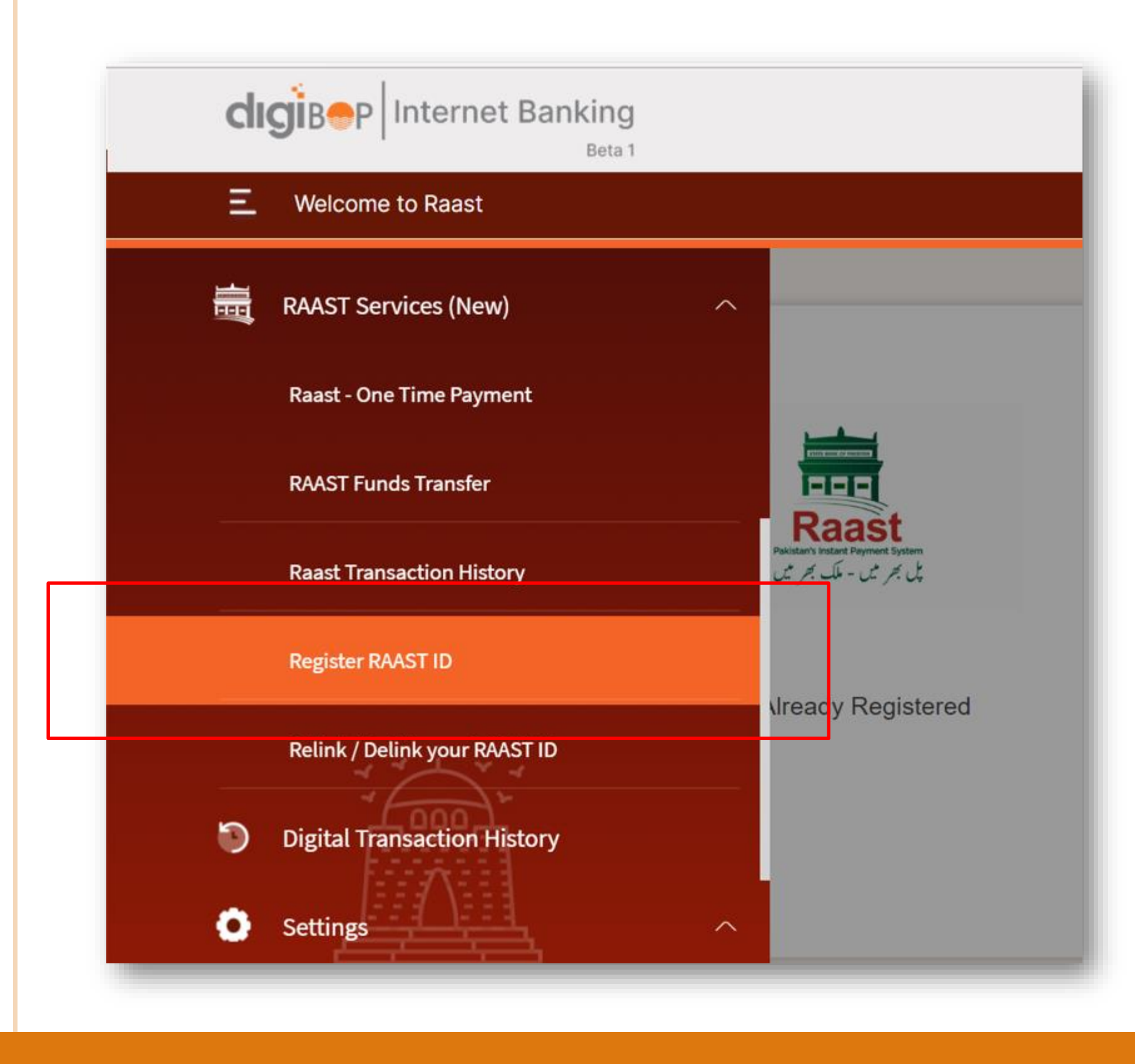

#### BOP - Digital Banking Group

# **Adding beneficiary**

- Customers can add beneficiary for making recurring payments through Raast payment service.
- Navigate to 'Raast Funds Transfer' option and click on 'Add Payee' button.
- Confirm your beneficiary account details & mobile number.
- Enter the secure code sent on your registered mobile number for confirmation of Raast payee addition

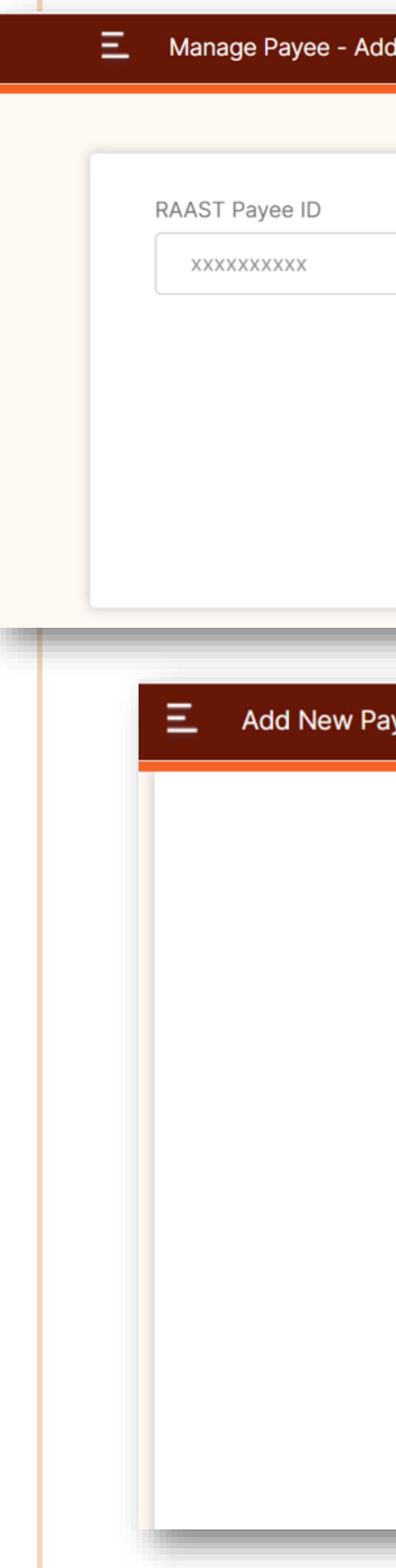

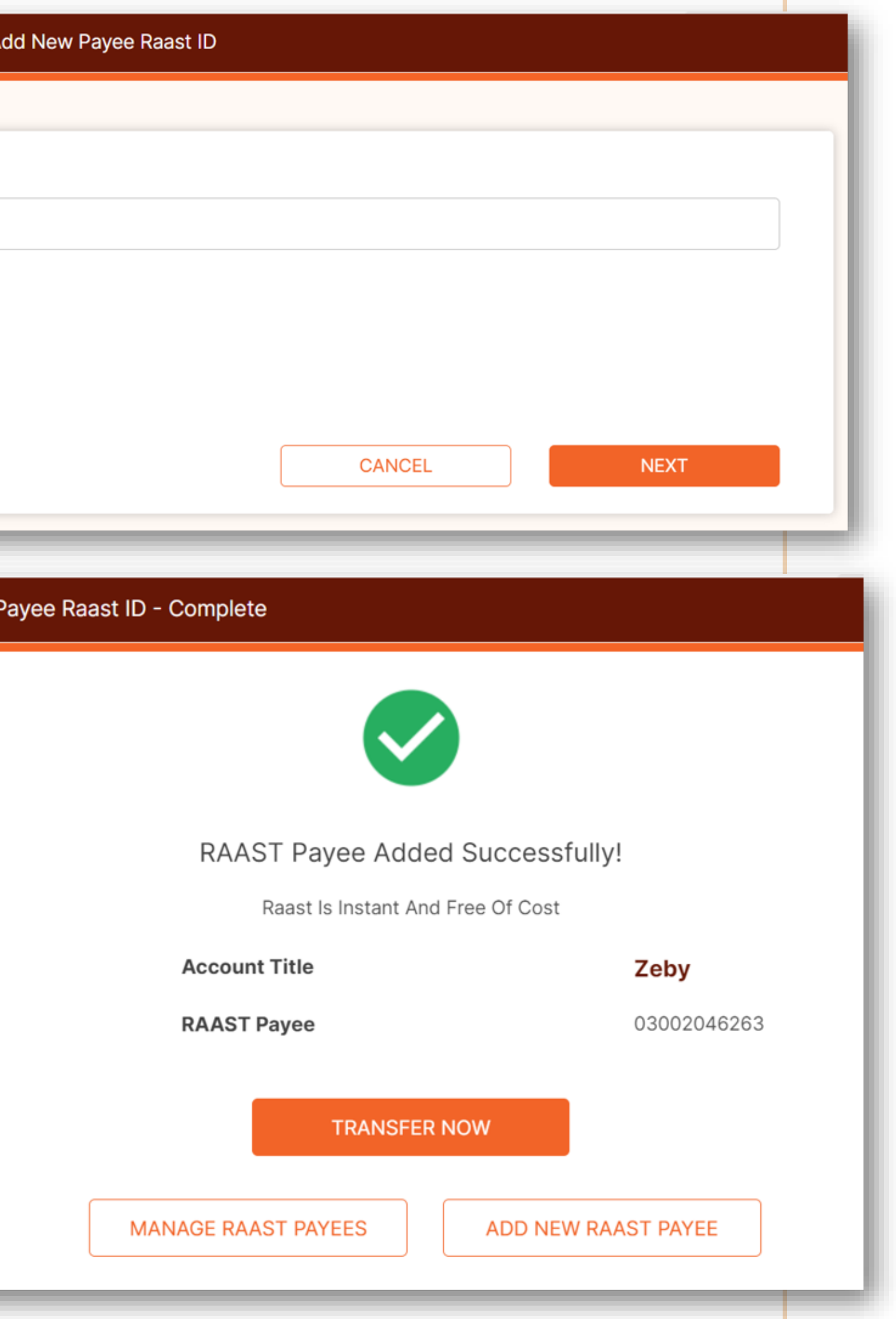

### **BOP - Digital Banking Group**

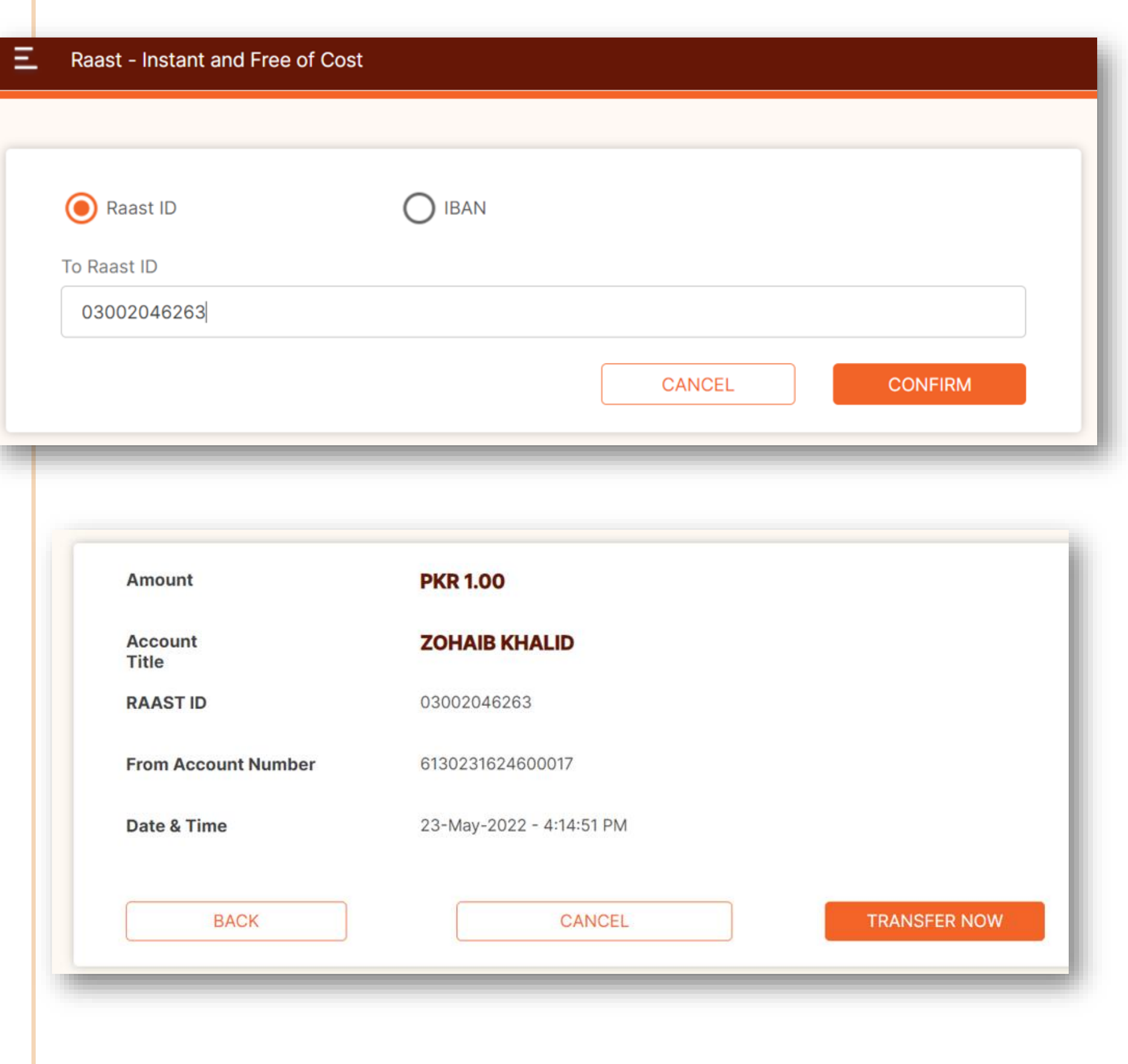

### **Making One-Time Payment**

- 1. Customer can make two kinds of payments: 1. One-time payment (For un-registered
- - customers)
	- 2. Recurring payment through added Raast beneficiary (For Registered Customers)
		-
- 3. If the user wants to make instant payment to an account number or IBAN, then please select this option.
- 4. Goto '**Raast – One Time Payment**' option, Confirm beneficiary account details and pay!

**BOP - Digital Banking Group**

### **Payments through Funds Transfer**

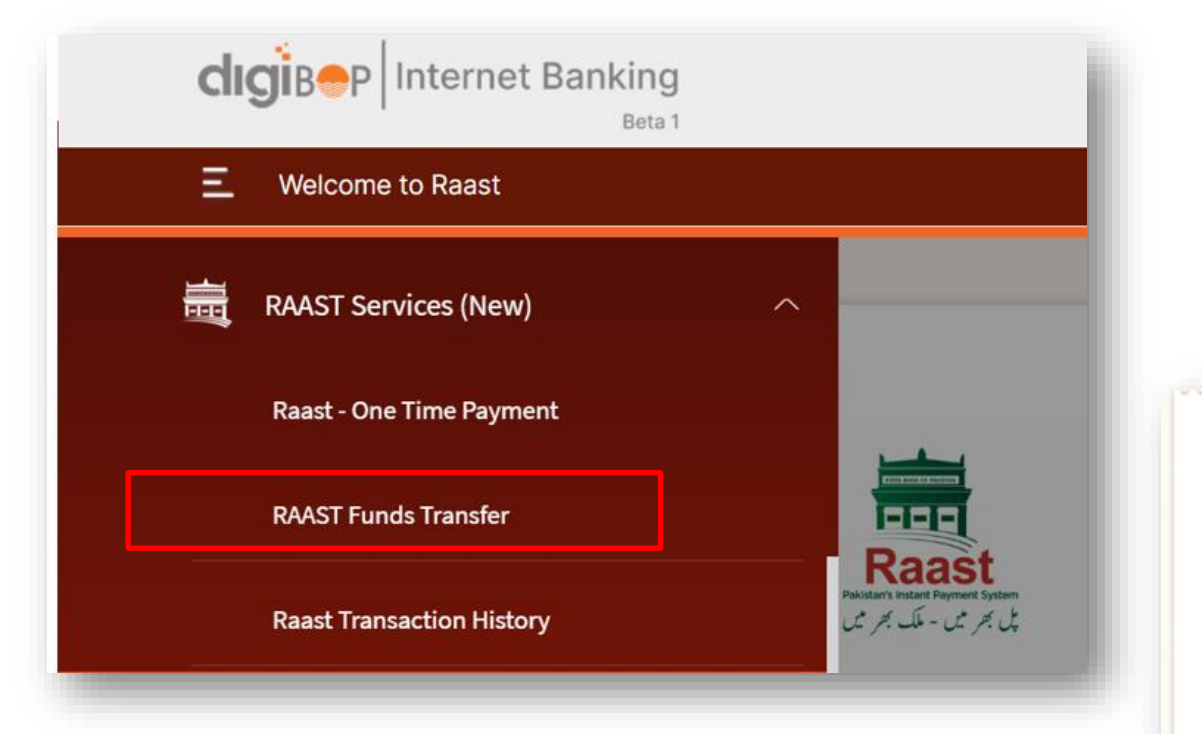

 $\checkmark$ 

Raast P2P Transfer Successful! **PKR 1.00** Instant And Free Of Cost

**CICIBOP** 

Your transfer has been made successfully You will receive a confirmation sms/email shortly

23-May-2022 4:15:00 PM

Payee Name **ZOHAIB KHALID** 

Payee Raast ID 03002046263

Payee IBAN PK90MPBL0101017140584193

Transaction ID BPUNPKKA-202241161458-6042

From Account **OMAR TARIQ** 

From Account Number PK12BPUN6130231624600017

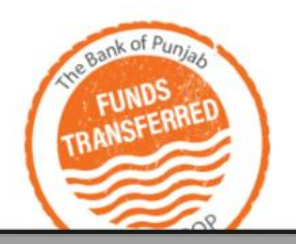

- 1. For making payments through registered Raast ID , the user can navigate to 'Raast Funds Transfer' option.
- 2. Confirm your Raast beneficiary account details & mobile number.
- 3. Enter the secure code sent on your registered mobile number for confirmation of Raast Funds Transfer.
- 4. Once you have made the payment then you may save the receipt by click on download receipt.

# **Re -link / De -link**

For Linking and De -linking of account / Raast ID, User may perform the following

**First 'De-ink' the already mapped/linked** account/ Raast ID from Delink option.

**EXECOLERGITE CONFER 1** Confirm the account information from the popup displayed on the screen as per

**For Raast ID Linking - choose the list of** accounts from drop down (accounts available) and then link the new account.

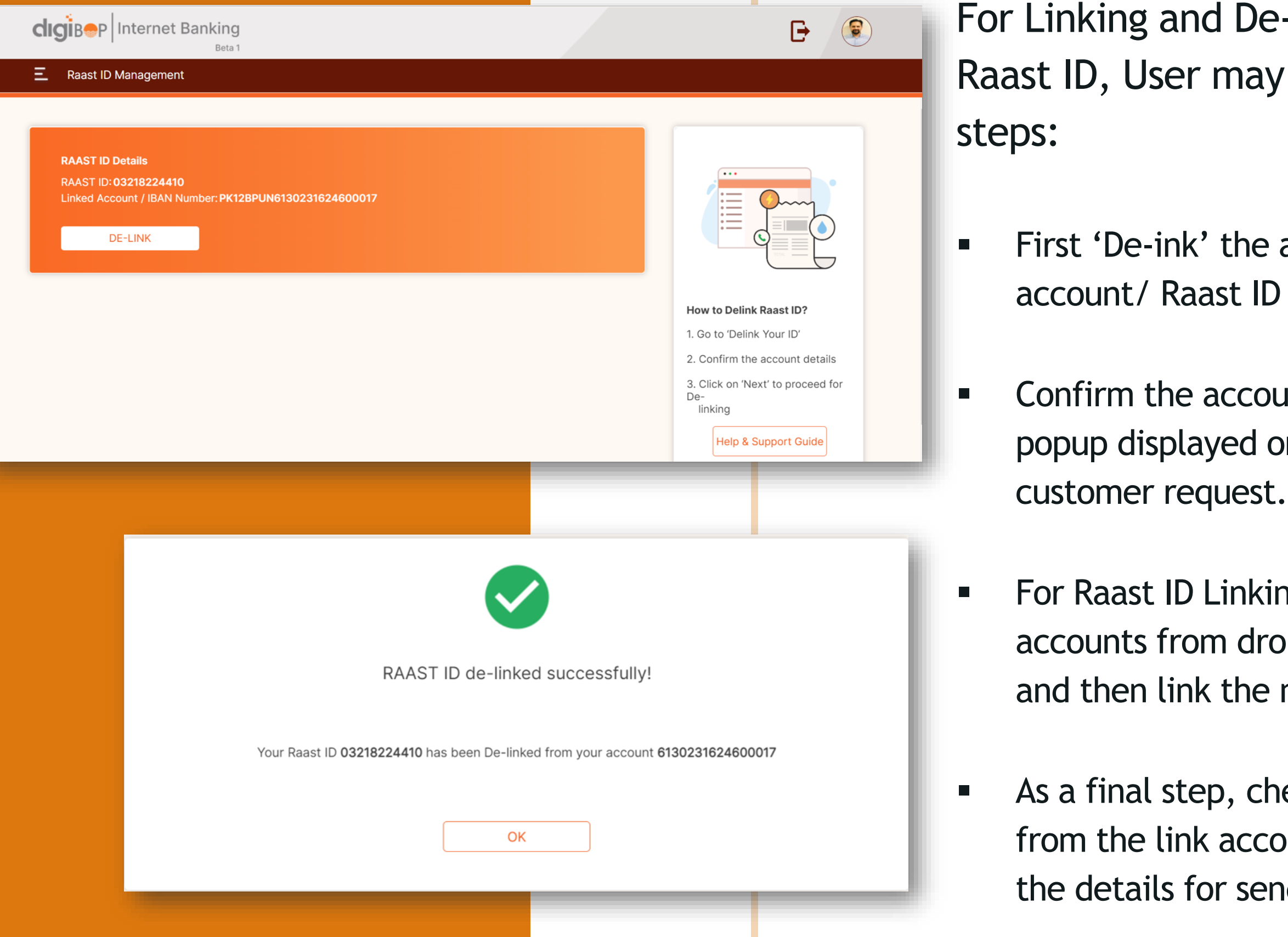

**As a final step, check the registered details** from the link account prior to handing over the details for sending & receiving funds.

**BOP - Digital Banking Group**

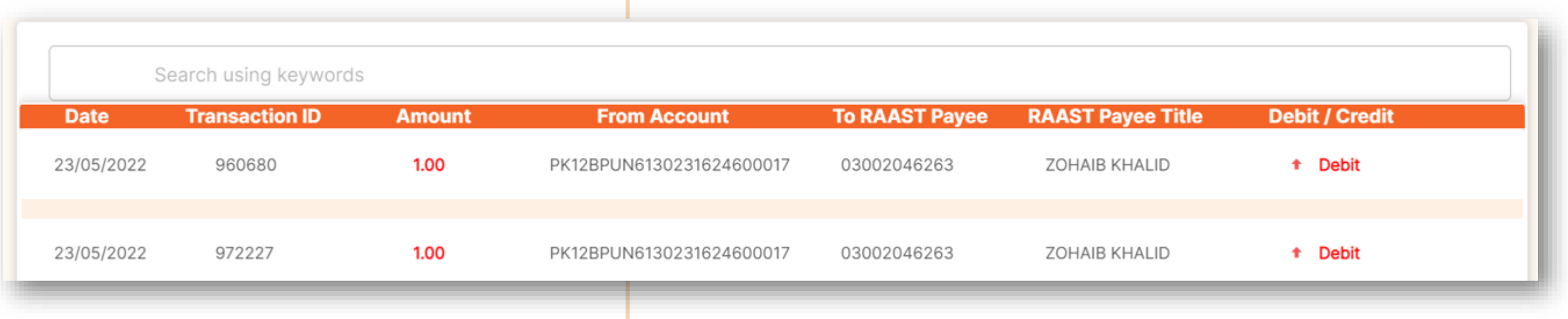

### **Misc Requests:**

### **Transaction History Receipt Printing / Downloading**

1. For a detail overview of the transaction performed through Raast, navigate the search to Transaction History option

2. For storing the record of the transaction, always remember to download the confirmation of receipt from the 'Download' option available